# スキルアップミニ研修① [ファイルとフォルダ(ワード)編】

## 1 ファイルの保存について

ワープロソフト等で、校務の文書を作ります。もし、このまま何もせずに、パソコンを終了すれば、

文書データは、消去されて何も残りません。また、各個人のパソコ ンや USB フラッシュメモリーに保存したのでは、情報の共有化や事 務の効率化になりません。そこで、データを教職員共有の財産とし て残すために、職員共有フォルダである「校務分掌」フォルダに保 存する必要があります。

#### 「校務分掌」フォルダへの保存

まずは、右の図のように、上のメニューの① ファイル(F)メニュ の中から、2 名前をつけて保存を選択します。

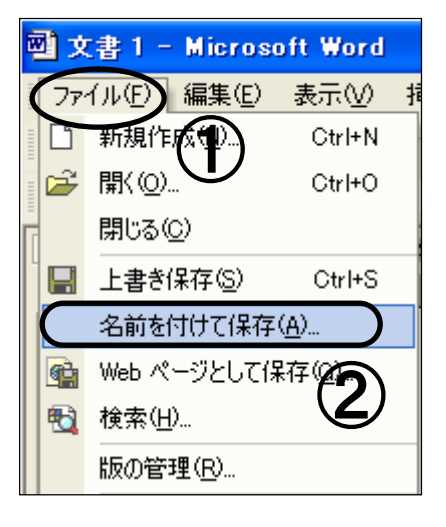

すると、次のような画面が開きます。

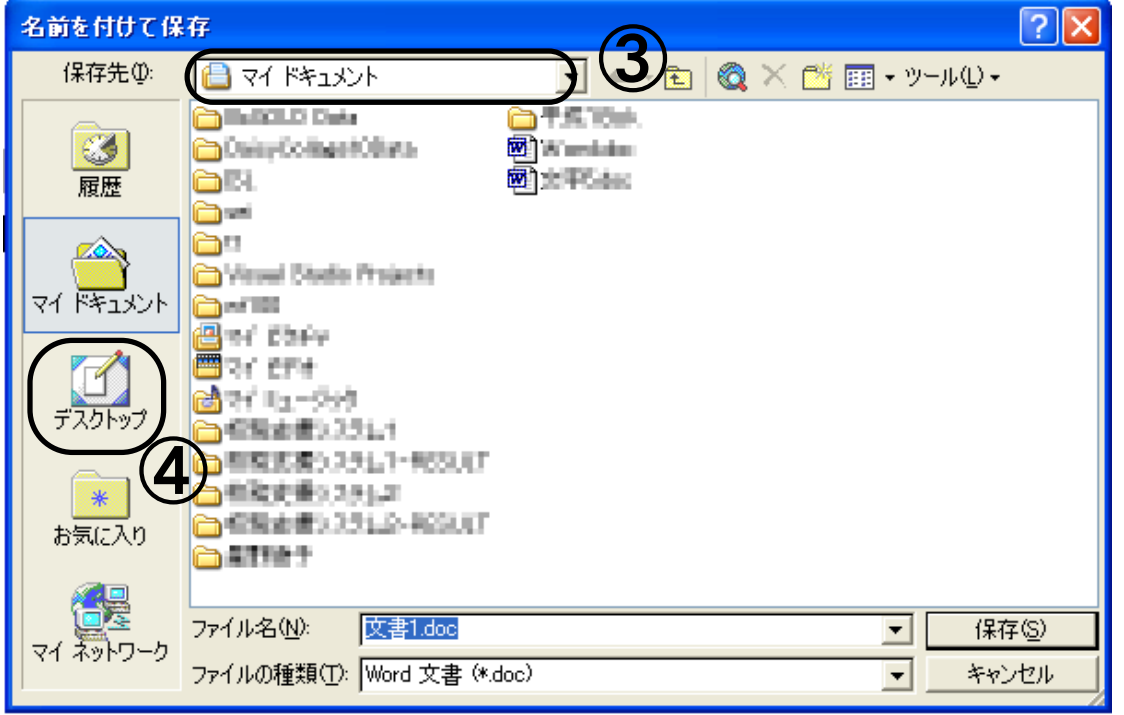

今回は、「体育」のフォルダの中の「03 運動会」⇒「平成20年度」のフォルダに保存することとし て説明します。

まず、校務組織図で「体育」がどこにあるかを確認します。「指導・研究2」⇒「教科等指導部2」 ⇒「体育」となっています。

これが確認できたら、保存先が目的のフォルダかどうかを③で確認します。普通は、マイドキュメン トが自動的に選択されるようになっています。③がマイドキュメントになっている場合は変更します。 ④のデスクトップをクリックします。

G)

すると、次のページのような画面が開きます。

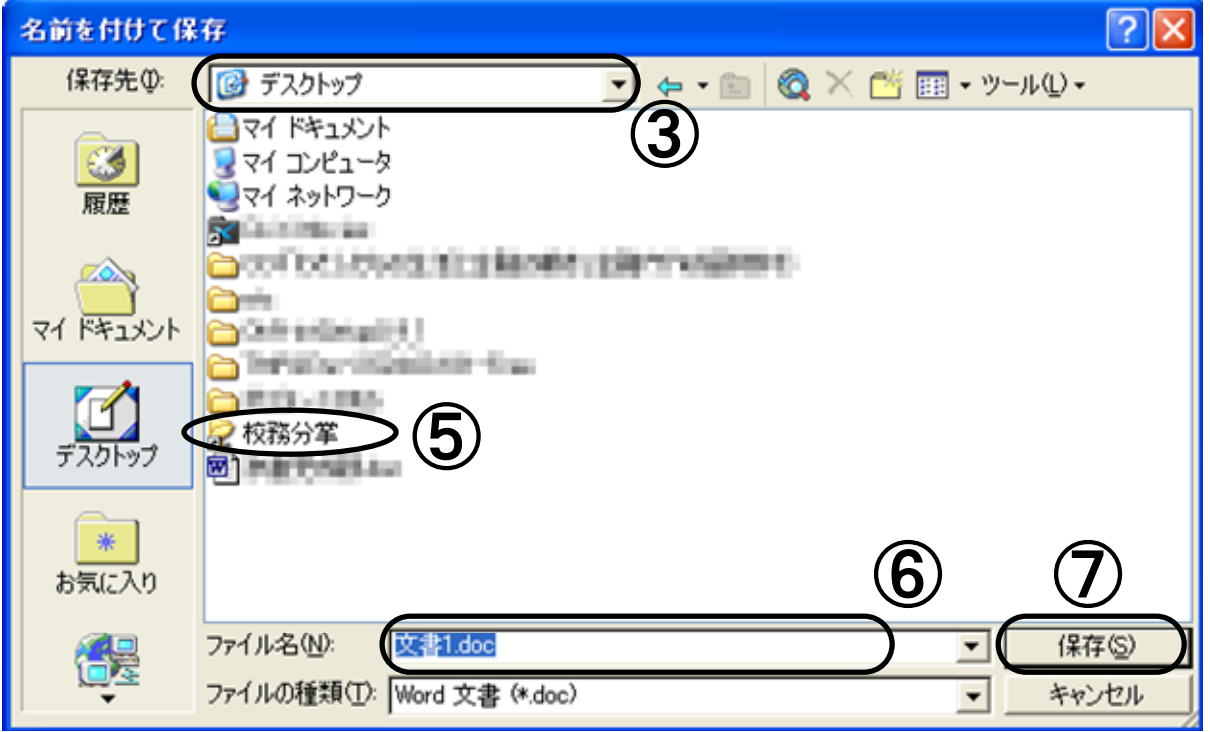

⑤ 校務分掌をクリックし、次の画面が開いたら、

文書関係⇒02 指導・研究⇒02 教科等指導部⇒09 体育⇒03 運動会⇒平成20年度とクリックしてい くと、保存したい画面が開きます。

次に、⑥の欄にファイル名を入力します。ファイル名は内容がわかりやすいものにしてください。ま た、半角で作成月日をつけてください。例えば、9月10日に作成したファイルなら、「0910 運動会プ ログラム」としてください。

⑦の保存のボタンを押せば、⑥の場所に入力したファイル名のファイルが保存されます。保存した フォルダを開いて、本当に保存されているか確認しておくと確実です。

## 2 ファイルのコピーについて

前年度の校務で作成した文書などを編集して今年度の資料を作成するときや「学級事務用資料」の フォルダの中にあるファイルを利用するときは、上書き保存をしてしまうと元のファイルがなくなって しまいます。これを防ぐために、そのファイルをそのまま開いて使うのではなく、デスクトップなどに ファイルをコピーしてから使うようにしてください。

## デスクトップへのコピー

最初に使いたいファイルが入っているフォルダを開きます。ここでは、「学級事務用資料」内のファ イルをデスクトップ上にコピーして利用することとして説明します。なお、コピーのやり方は、マウス を利用したものでも3通りありますが、最も基本的で確実な方法を説明します。

#### ≪右クリックメニューによるコピー≫

この方法は、他の方法と比べて、ちょっと面倒くさいですが、ドラッグする必要がなく、コピー元と コピー先を同時に画面上に表示してなくても出来るので、画面を同時に表示できない場合に有効です。 また、ドラッグが苦手な人は利用した方がいいでしょう。

#### <手順1>

デスクトップ上の校務組織図へのショートカットをクリックします。すると、次のような画面が開 きます。(ただし、下の図は、校務組織図の一部です。)

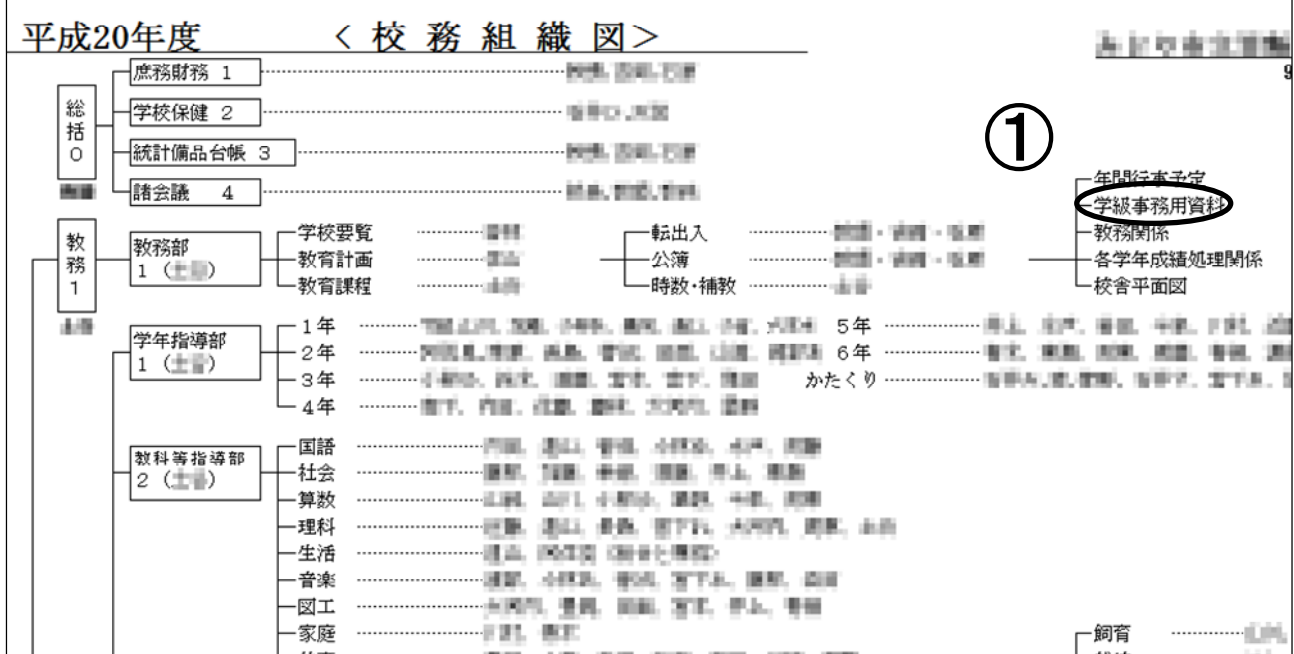

① 学級事務用資料をクリックします。

「学級事務用資料」フォルダがひらいたら、その中のコピーしたいファイルのアイコンを右クリッ ク → コピーを選択します。これで画面上には、何の変化もありませんが、パソコンのメモリには記 憶されています。

#### <手順2>

デスクトップ上で右クリックすると、右図のようなメニューが 出てきますので、② 貼り付けを選択すればデスクトップにファ イルがコピーされます。デスクトップ上のファイルのアイコンを クリックし、編集してください。保存については、(1)ファイ ルの保存を参考にしてください。

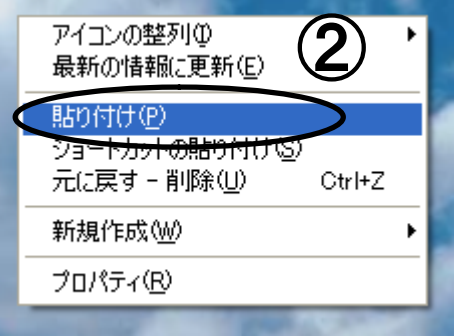

### ※ ファイルのコピー時の注意点

ファイルのコピー先に、同名のファイルがある場合、以下のような画面が開きます。

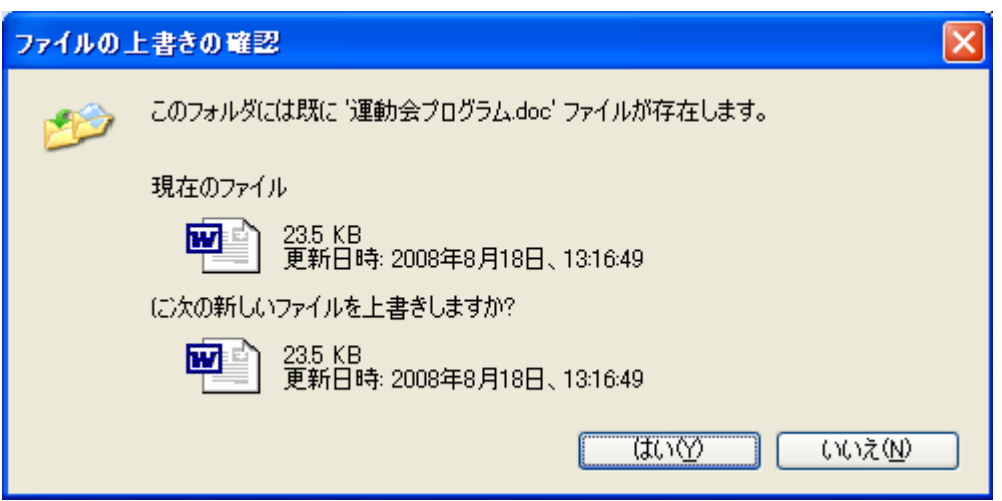

これは、ファイルは同じフォルダ上に同名のファイルは存在できないので、既存のファイルに、今、 コピーしようとしているファイルを上書きしてもいいですか?と聞いているのです。上書きしてもよ ければ『はい』でいいですが、もし、上書きされると困る場合は、いったん『いいえ』をクリックし て、そこにコピーするのをやめるか、既存のファイルかコピーするファイルのファイル名を変えてか ら再度、コピーしましょう。